# 北京理工大学社会实践管理系统 学生使用说明

# 一、登录系统:

系统网址:

<http://bit.univteam.com/>移动端(使用手机登录)

<http://bit-admin.univteam.com/>管理后台

点击学生/教师登录

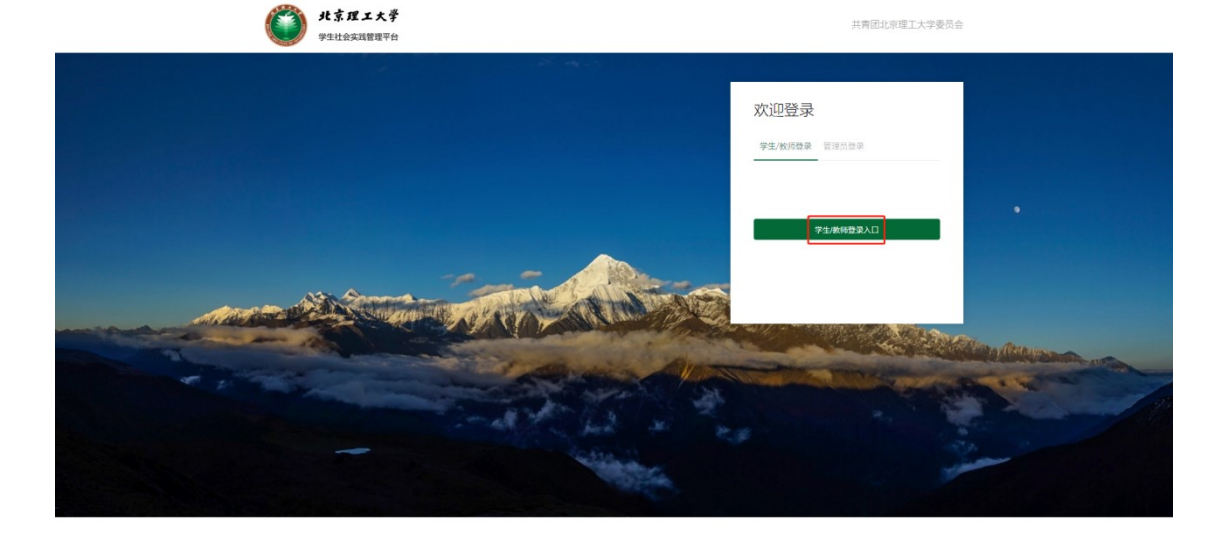

进入统一身份认证界面。之后完善相关信息即可使用系统。

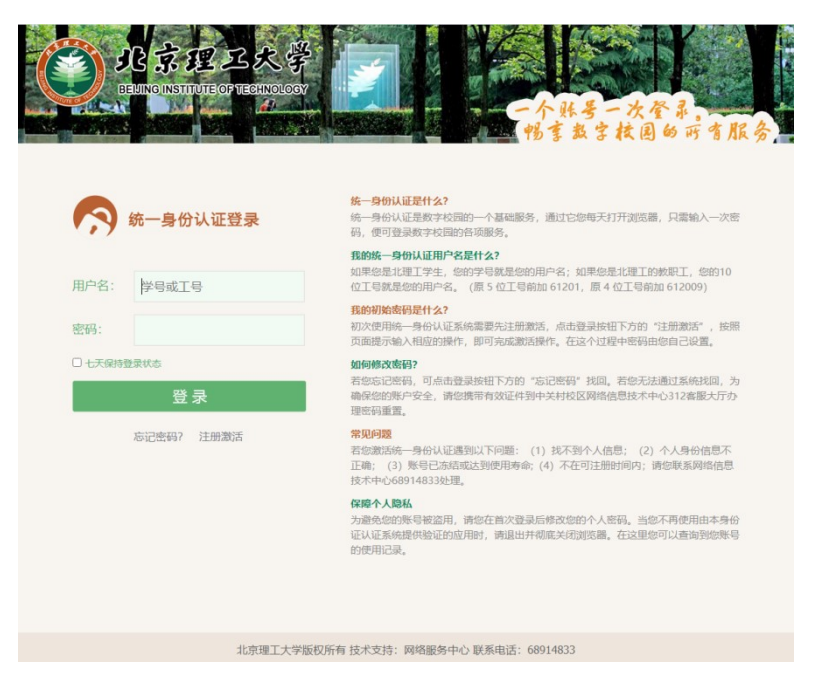

#### 二、我的实践:

项目流程为:项目申报 → 项目组队 → 实践开始 → 实践结束 → 结项。

1)项目申报:进入系统界面之后,每名同学都可按照自己的实践目标来创建属于自己的 项目团队,表格内容所有都是必填项(注:每个团队至少需要 3 名队员,团队方可出行实 践)。

项目创建后,将会进入审核阶段(审核流程为:院级管理员→校级管理员)。

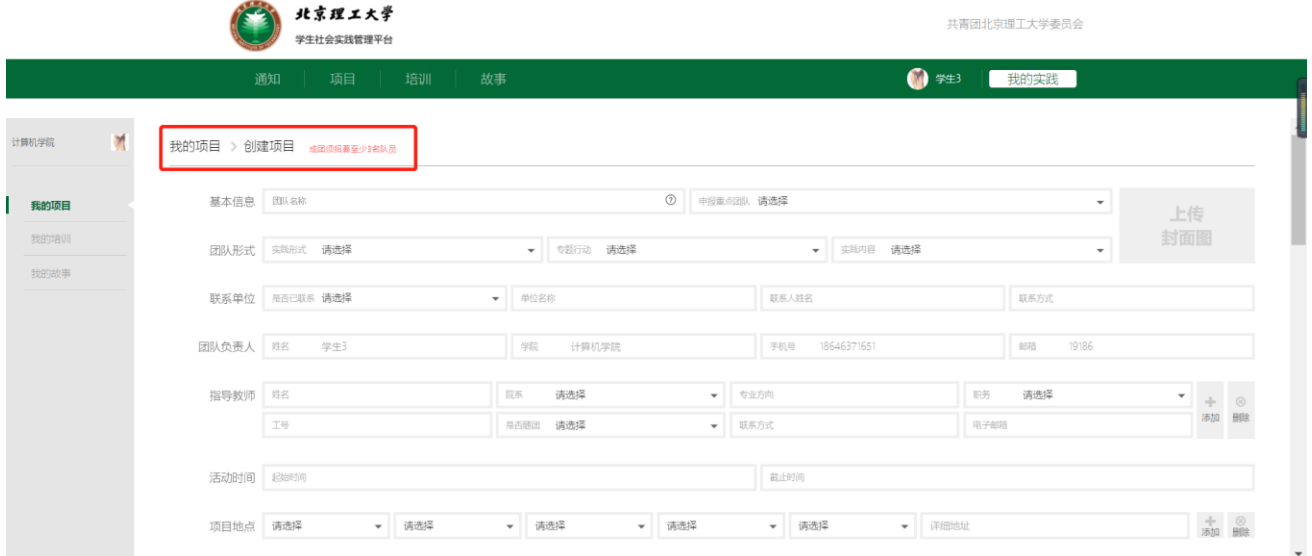

2)项目组队:审核通过之后,团队可招募成员,同学可在线查看项目信息选择加入项目 团队,由队长审核成员加入申请。

队长可通过搜索教师职工号、手机号等信息邀请教师作为指导教师。

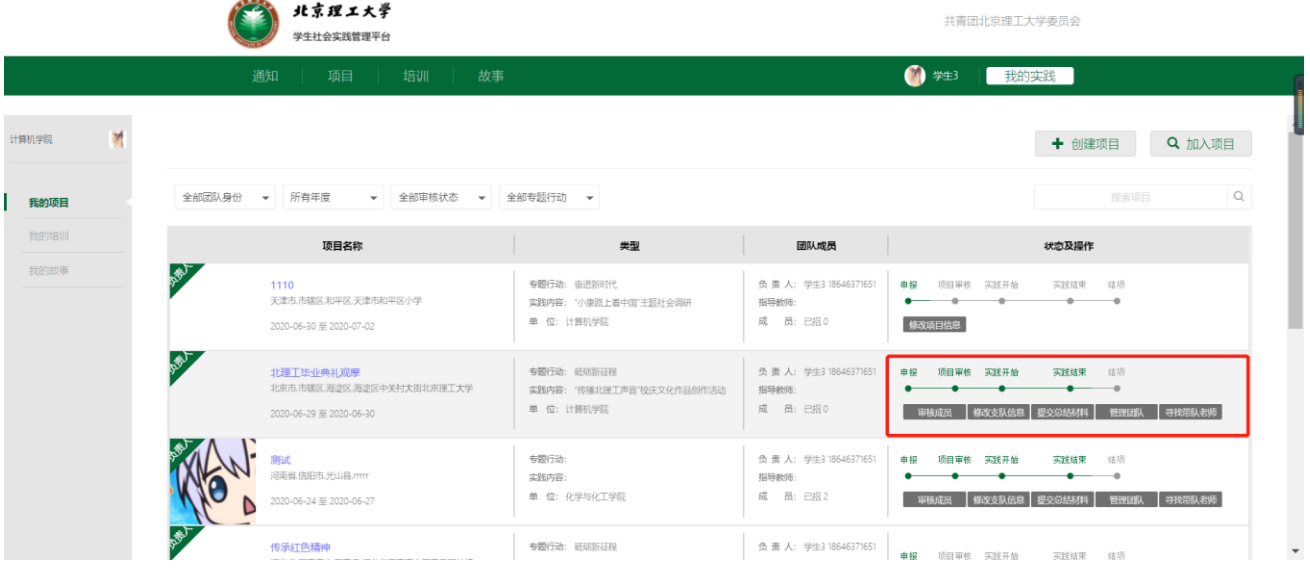

3)实践开始:出行期间学生可使用手机登录移动端 <http://bit.univteam.com/> 发布故 事记录出行过程。

4)实践结束:

实践结束后可提交总结材料,等待院级管理员审核。

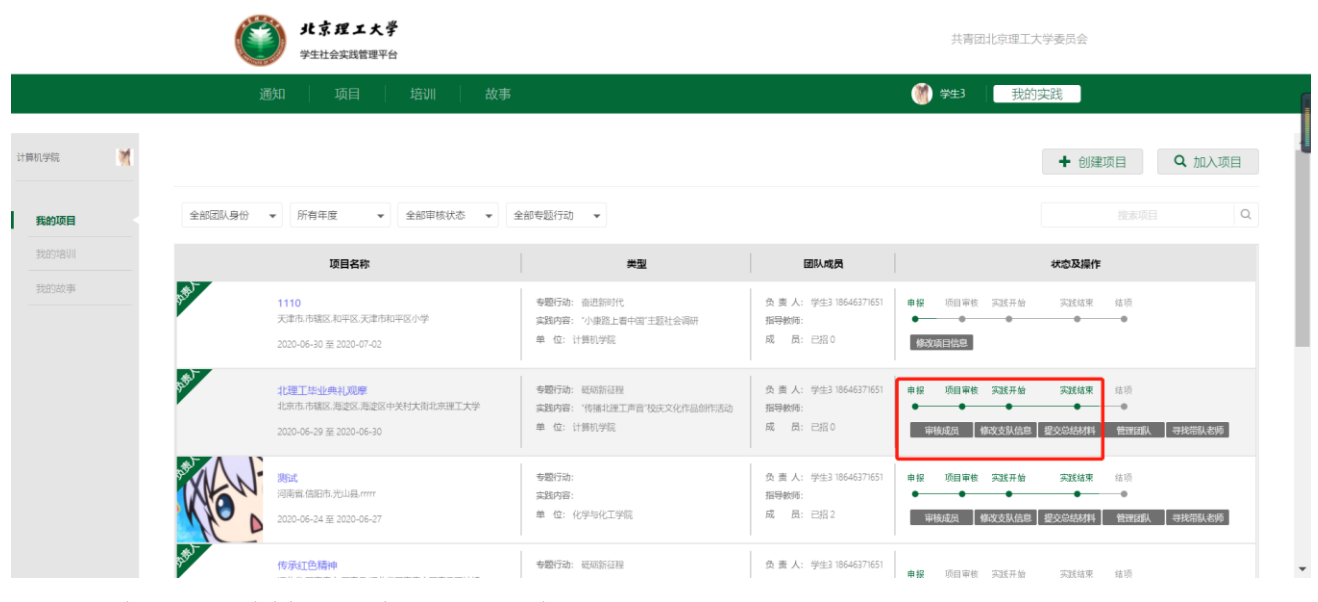

5)结项:总结材料通过之后项目结项。

#### 三、通知:

学校通知在此更新发布,每个通知都需仔细阅读。

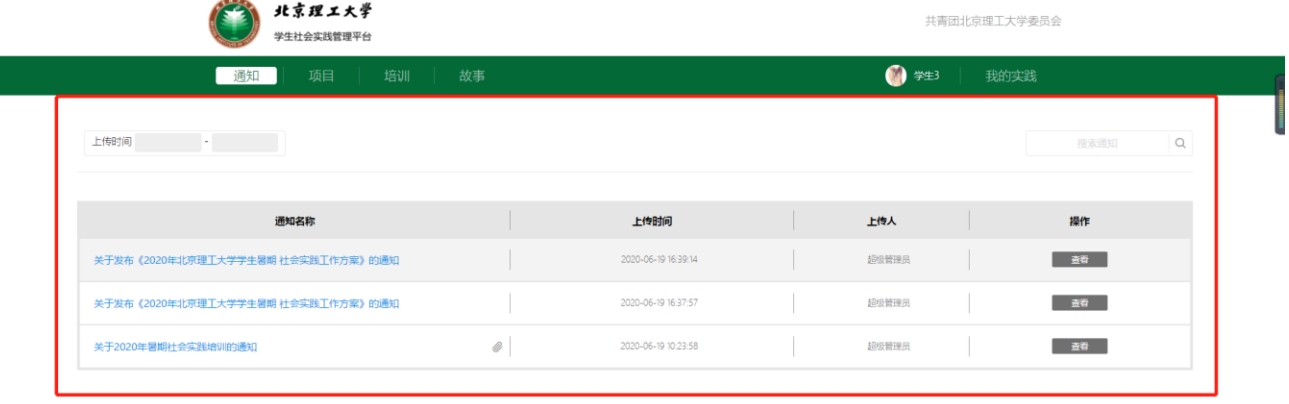

## 四、培训:

可在培训页面查看、收藏培训课程。培训为线上培训或线下培训两种方式(具体以文件 发布的培训通知为主),同学在进入培训地点后需要使用移动端扫描屏幕上方的二维码签到, 签到后开始上课。

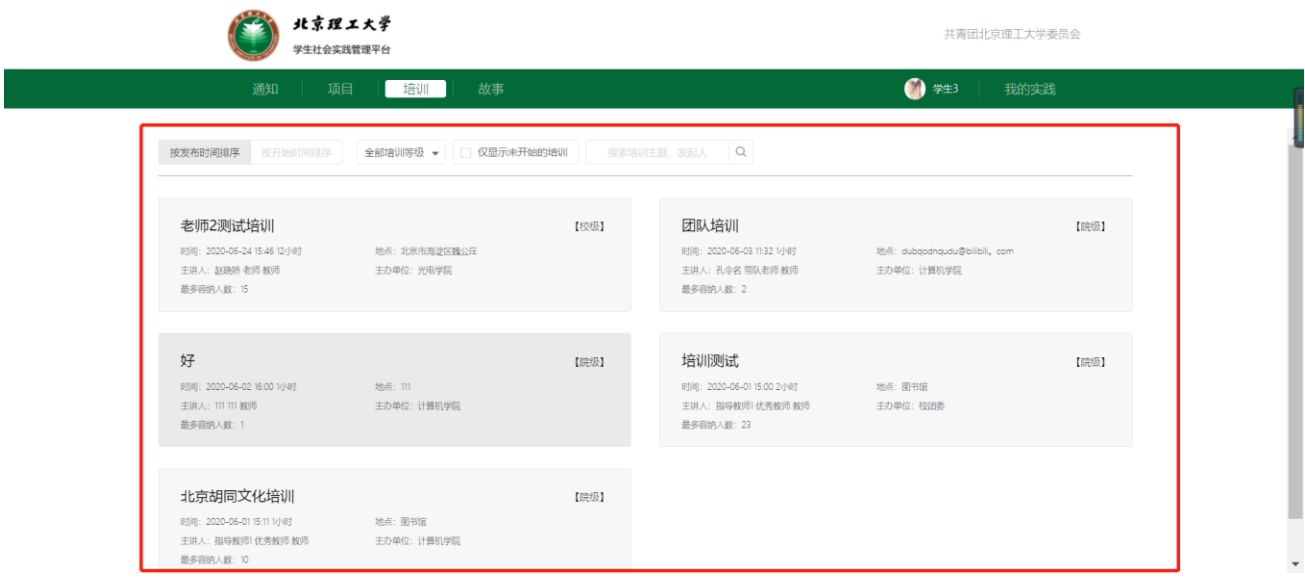

## 五、故事:

在移动端发布故事之后也可在 PC 端查看,发布的内容可以是在实践过程中的所见所闻所 思所感所想,也可是人文特色,城市文化和风景图片视频等。

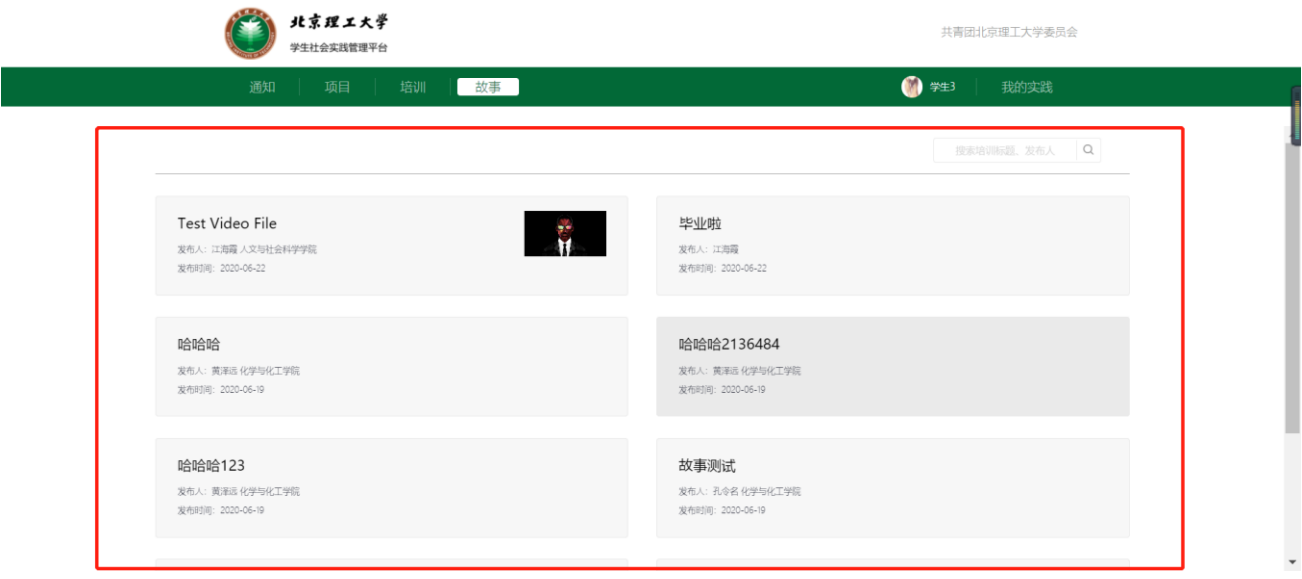

## 六、移动端系统:

移动端系统有四个页面,分别是我的、培训、项目、故事。

1、我的:编辑个人信息。展示个人发布的故事、参与过的实践团队项目、参与过的培训 课程。

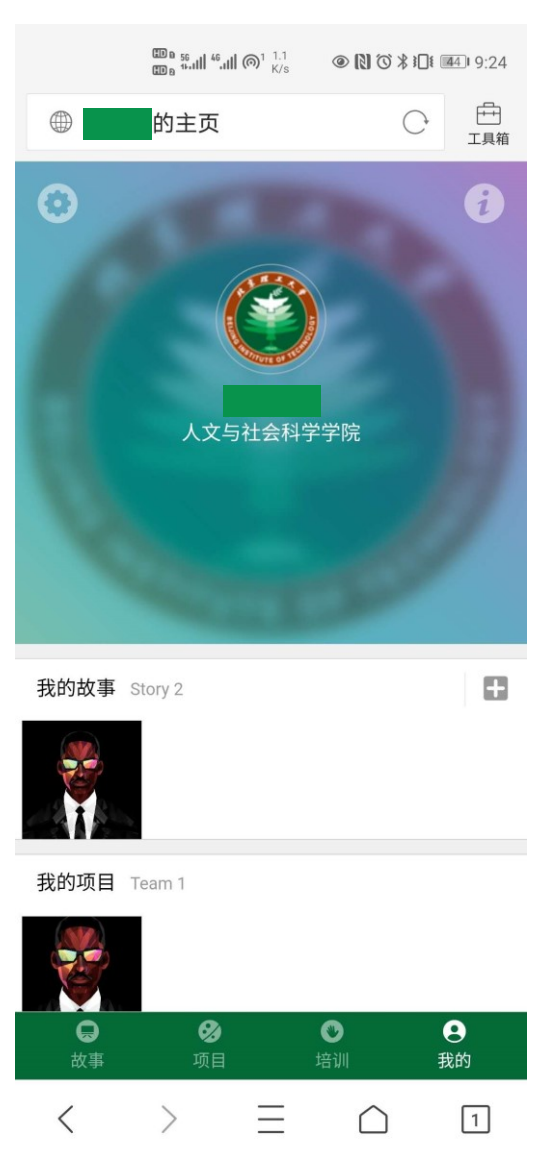

2、培训:可查看所有的培训课程,点击可查看课程信息也可收藏想要参加的课程。

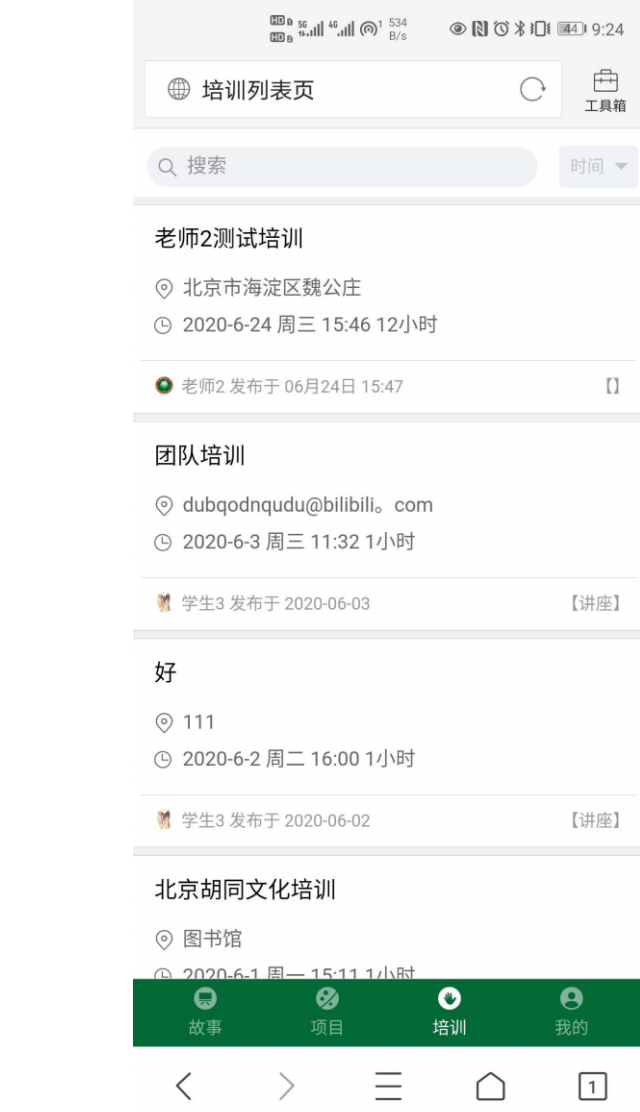

3、项目: 可查看所有的项目,点击进入可查看每个项目的详细信息,也可点击加入项 目团队。

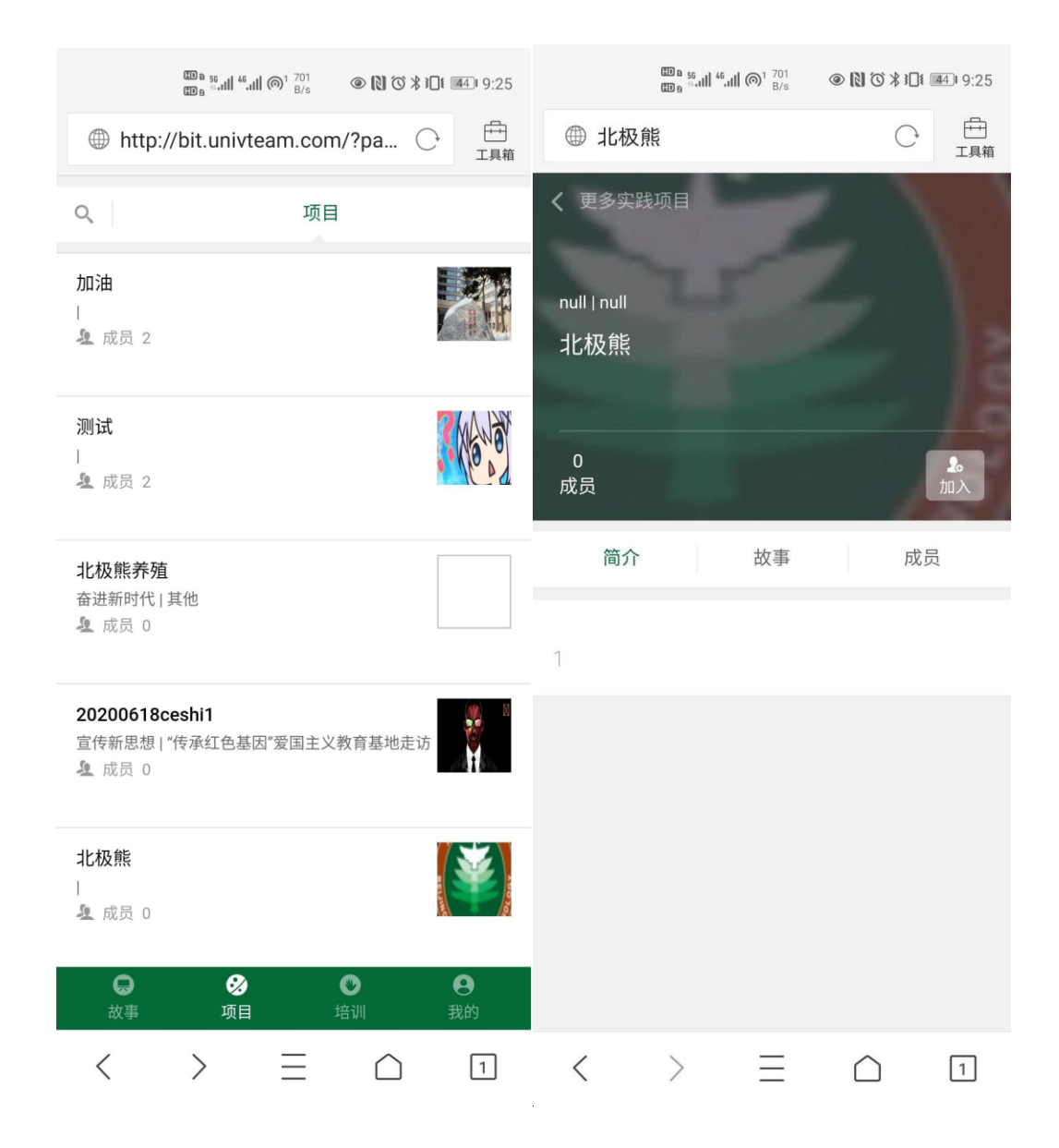

、故事:可查看、评论、点赞、同行全校已发布的故事。

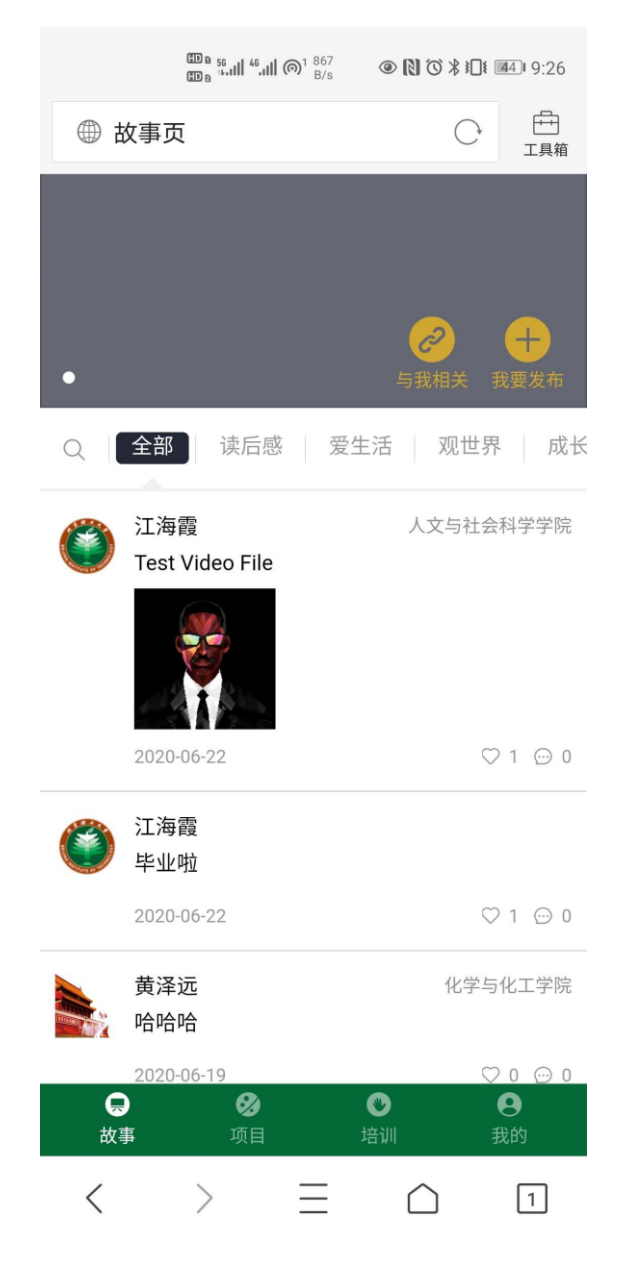